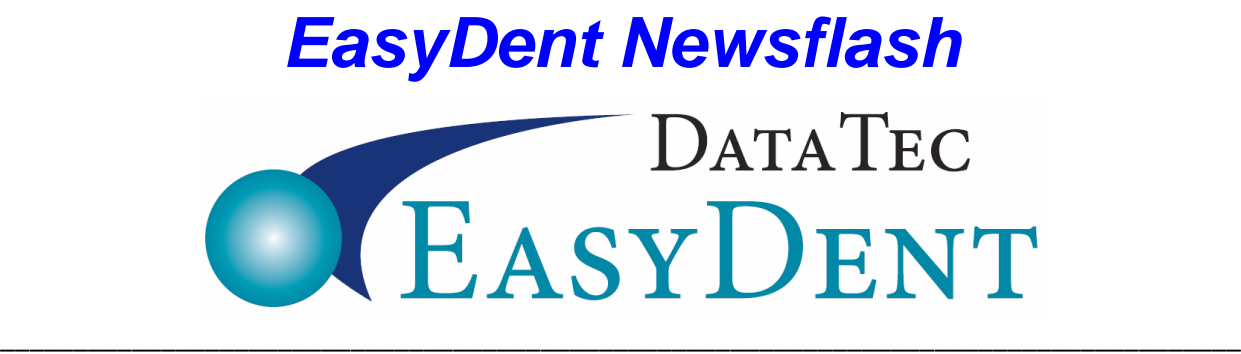

August 2018

## **Electronic Claims Service**

If you are contacted by Change Healthcare (formerly Emdeon) and Renaissance Electronic Services (RSS), **don't switch** to their new service! We have another Electronic Claims Service provider that directly interfaces with EasyDent, providing **superior service** at an even **lower cost**. Please give us a call and we will give you their contact information. (636) 256-7401

### **Enhancements June - July 2018**

### **ORTHODONTICS**

There is a new Orthodontic Picture Layout feature that lets you organize sets of orthodontic pictures on one page; you can keep as many different sets as you like based on date. From the **Primary Menu,** you can use the **EDR drop-down arrow** and select "**Orthodontic Picture Layout**" or from the Images display window using the new "**Ortho Layout**" button.

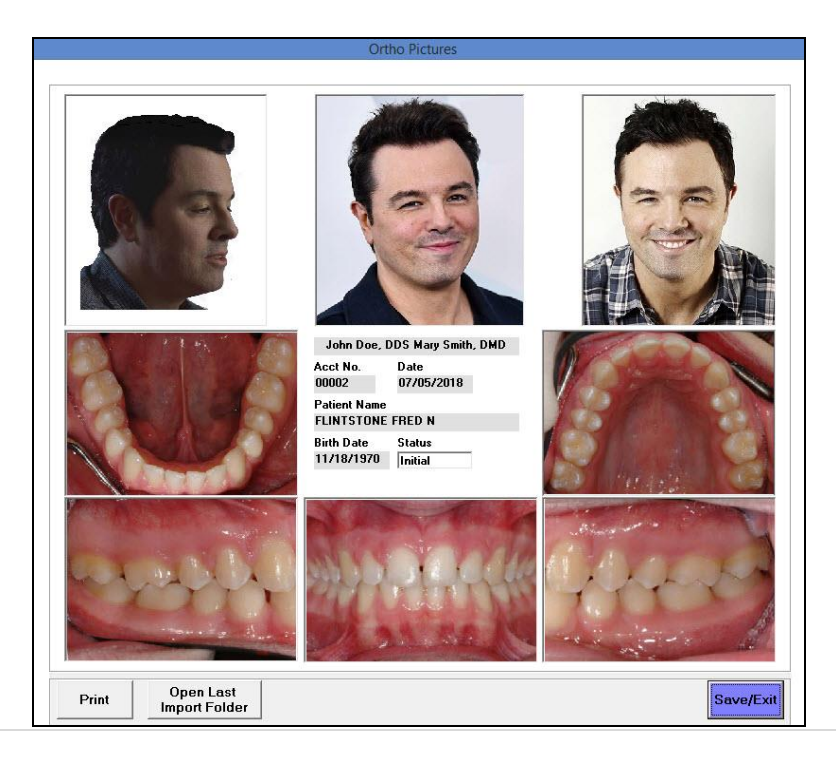

**1 |** P a g e

# *EasyDent Newsflash*

#### **PAYMENT PLAN REMINDERS**

The Daily Pop-Up **Reminder screen** has a new option you can set so that when you login once a day, it will review all Patients that have a **Monthly Payment Amount** on their **General Screen**, have a **Balance**, and haven't made a **personal payment in 45 days** (you can control the # of days); then, it displays a message on the Reminder screen. To activate this option, use the "**Reminders**" button from the **Primary Menu**, then check the option called "**Check Patients with Monthly Payments Amts**".

#### **MANAGEMENT REPORT**

The Management Report for the **Over Due 24 Month Recall** report has a new option labeled: "**Create Excel CSV Format Output File**". This will create a file you can open with Excel containing the data.

#### **LAB TRACK**

The "**LabCheck**" feature from the Primary Menu has a new field you can use to specify to "**Skip Labs Older than:**" the specified **number of months**. You could easily eliminate labs older than 3 months, 6 months, 12 months, 18 months, etc.

#### **SCHEDULING**

The Schedules Wait List feature has been improved. You can access this feature from the schedule using the top toolbar "**Appts**" option then selecting "**Wait Lists**" or use the "Ctrl-W" keys.

#### **ELECTRONIC CHARTS**

On the EDR eCharts, if you try to open the "Notes" tab and someone else has it open for the same patient, the warning you receive will now give you a choice to browse or view the text.

On the EDR Visit Note screen, you can click to top "Window" option, then select a new option "View eChart Notes" to browse the eCharts Notes Tab Window text. This lets you browse the text, even if another user has the text window open.

When using the EDR Visit Notes screen, if you try to open notes for a patient that another user is currently accessing, you have an option to **Browse** the patient's visit Notes.

#### **EMPLOYEE TIME CLOCK**

There is a new Employee Time Clock option you can activate, so if an employee tries to Time Out (during a regular day) with a time period of more than 5  $\frac{1}{2}$  hours, they will be asked if they forgot to time out for lunch and given the opportunity to do so. To activate this option, from the Time Clock Menu select the top toolbar "Tools", then "Options", then check the option labeled "Activate Lunch Timeout Double Check", and save and exit.

# *EasyDent Newsflash*

#### **GENERAL SCREEN**

By default, the General Screen times out after 10 minutes of in-activity and returns to the Primary Menu. You can now control how long the time out period is. From the **General Screen** select the top toolbar "**Tools**" then "**Options**", then "**General Screen Custom Options**". You can fill in the **number of Minutes** for the Automatic In-Activity Timeout, up to 999 minutes (16.65 hours).

Sincerely,

*Peter Goodall &*

*All Your EasyDent Staff*